### สรร1์สาระ

 $S_{\rm eff}$  Science  $\overline{S_{\rm eff}}$ 

# º·¤ÇÒÁ ¾ÔàÈÉ **การแกไขเอกสารโดยใช Track Changes**

#### ขนิษฐา อัศวชัยณรงค\*

การควบคุมเอกสาร เป็<br>ถารควบคุมเอกสาร เป็ calibration laboratories ) โดยห้องปฏิบัติการต้องจัดทำและรักษาไว้ซึ่งขั้นตอนการดำเนินงานในการควบคุมเอกสาร<br>ต่างๆ ทั้งหมดที่เป็นส่วนประกอบของระบบการบริหารงาน และถ้าปฏิบัติได้ ข้อความที่แก้ไขหรือเพิ่มเติมใหม่จะต้องได้รับ การควบคุมเอกสาร เป็นข้อกำหนดหนึ่งในข้อกำหนดทั่วไปว่าด้วยความสามารถของห้องปฏิบัติการทดสอบและ หองปฏิบัติการสอบเทียบ ( ISO/IEC 17025 : 2005 ; General requirements for the competence of testing and ตางๆ ทั้งหมดที่เปนสวนประกอบของระบบการบริหารงาน และถาปฏิบัติได ขอความที่แกไขหรือเพิ่มเติมใหมจะตองไดรับ การชี้บงไวในเอกสารตามความเหมาะสม

้วิธีหนึ่งของการแก้ไขเอกสารที่ง่าย และสามารถตรวจสอบย้อนกลับถึงการแก้ไขเอกสารได้ เป็นการใช้ฟังก์ชั่นTrack Changes ใน Microsoft Word ซึ่งมีประโยชนในการทํางานเกี่ยวกับการแกไขเอกสารโดยฟงกชันนี้จะชวยใหทราบวาไฟล เอกสารมีการเปลี่ยนแปลงอยางไรบาง เชน การเพิ่ม การลบ การจัดรูปแบบขอมูล หรือการแสดงขอคิดเห็นนอกจากนี้ยัง ทราบวาใครเปนผูแกไขเอกสาร และเมื่อใช Track Changes แกไขเอกสารจนสมบูรณแลวจึงเขาสูขบวนการออกเอกสารใหม

การเรียกใชโปรแกรม track changes ( Microsoft Word 2010)

- 1. เลือก เมนู Review
- 2. คลิกที่ Track Changes

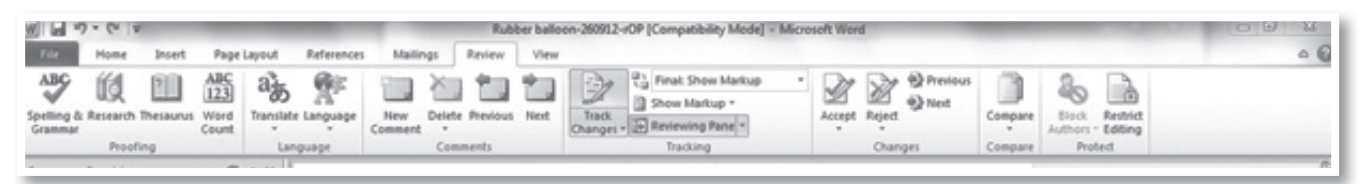

- 3. ทำการแก้ไขเอกสารโดย ซึ่ง Track Changes นี้จะทำการบันทึกการแก้ไขเหล่านั้นไว้ตัวอย่างการแก้ไขเอกสาร
	- เมื่อมีการลบขอความใด ขอความนั้นจะเปลี่ยนสีและมีเสนขีดกึ่งกลางขอความนั้นดังตัวอยาง
	- เมื่อมีการเพิ่มขอความ ขอความนั้นจะเปลี่ยนสีและขีดเสนใตที่ขอความนั้นดังตัวอยาง

ง) เข้าร่วมใปรแกรมการทดสอบความข้านาญห้องปฏิบัติการ หรือการเปรียบเทียบผลระหว่าง ห้องปฏิบัติการที่เหมาะสม(ถ้ามี) อย่างน้อย 1 โปรแกรม แต่ละการทดสอบหลักในขอบข่ายที่ยื่นขอ ก่อนขึ้นขอการรับรอง และอย่างน้อย 1 โปรแกรมทุก 4 ปี ภายหลังได้รับการรับรอง ห้องปฏิบัติการ ด้องมั่นใจว่ากิจกรรมฯ นั้นดำเนินการเป็นไปตามข้อกำหนดของ ILAC-G13, ISO/IEC-Guide-43-1 ISO/IEC 17043\_ หากผลการทดสอบดังกล่าวไม่เป็นไปตามเกณฑ์กำหนด ห้องปฏิบัติการต้อง วิเคราะห์หาสาเหตุของข้อบกพร่อง และดำเนินการแก้ไขข้อบกพร่องให้แล้วเสร็จภายในเวลาที่ กำหนด

*\*นักวิทยาศาสตรชํานาญการ สํานักบริการและรับรองหองปฏิบติการ กรมวิทยาศาสตรบริการ*

4. เมื่อตองการดูรายละเอียดการเปลี่ยนแปลงไฟลเอกสาร และเมื่อมีการสงเอกสารใหคนอื่นแกไข คุณสามารถ ตรวจสอบไดวา ใครทําการเปลี่ยนแปลงขอมูลในเอกสารอะไรบาง โดยคลิกที่ลูกศรขางปุม Reviewing Pane แลวเลือก Reviewing Pane Vertical หรือ Reviewing Pane Horizontal จะปรากฏแถบที่ด้านข้างหรือด้านล่าง แถบนี้จะแสดง การเปลี่ยนแปลงแกไขขอมูลทั้งหมด เชน

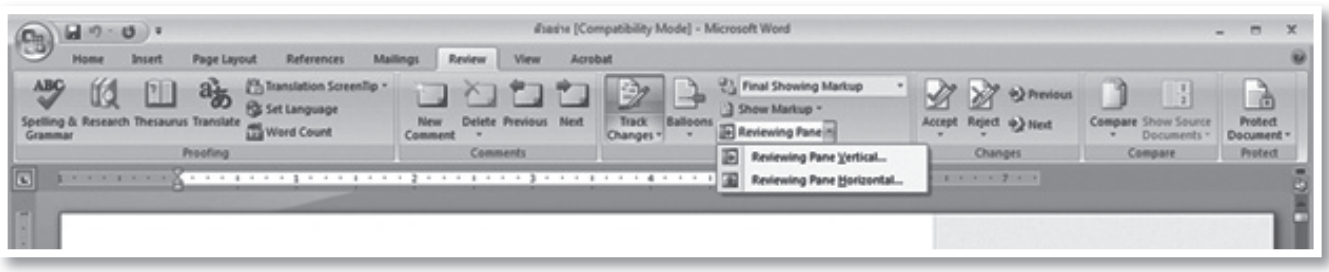

- ลบขอมูล จะปรากฏคําวา Deleted ชื่อ USER ที่ทําการลบ และขอความที่ลบ
- พิมพ์ข้อมูลเพิ่ม จะปรากฏคำว่า Inserted ชื่อ USER ที่ทำการเพิ่ม และข้อความที่เพิ่ม
- แกไขรูปแบบ เชน ขยายตัวอักษร ทําตัวหนา ตัวเอียง จะปรากฏคําวา Formatted ชื่อ USER และราย ละเอียดที่แกไข รวมทั้งจะปรากฏ เสนประสีลากไปดานขางของเอกสาร และมีกลองใสรายละเอียดที่แกไข
	- 5. เมื่อแก้ไขเอกสารเสร็จแล้วสามารถ Review ว่าจะยอมรับหรือไม่ยอมรับการแก้ไขในเอกสารนั้นหรือไม่

- ถาตองการยอมรับการแกไข Track Changes ทั้งหมดในเอกสาร ใหคลิกลูกศรขางลางปุม Accept แลวเลือก Accept All Changes in Document ข้อความจะเปลี่ยนไปตามที่เราแก้ไขทั้งหมด หากต้องการยอมรับการแก้ไขบางจุด คลิก Accept and Move to Next

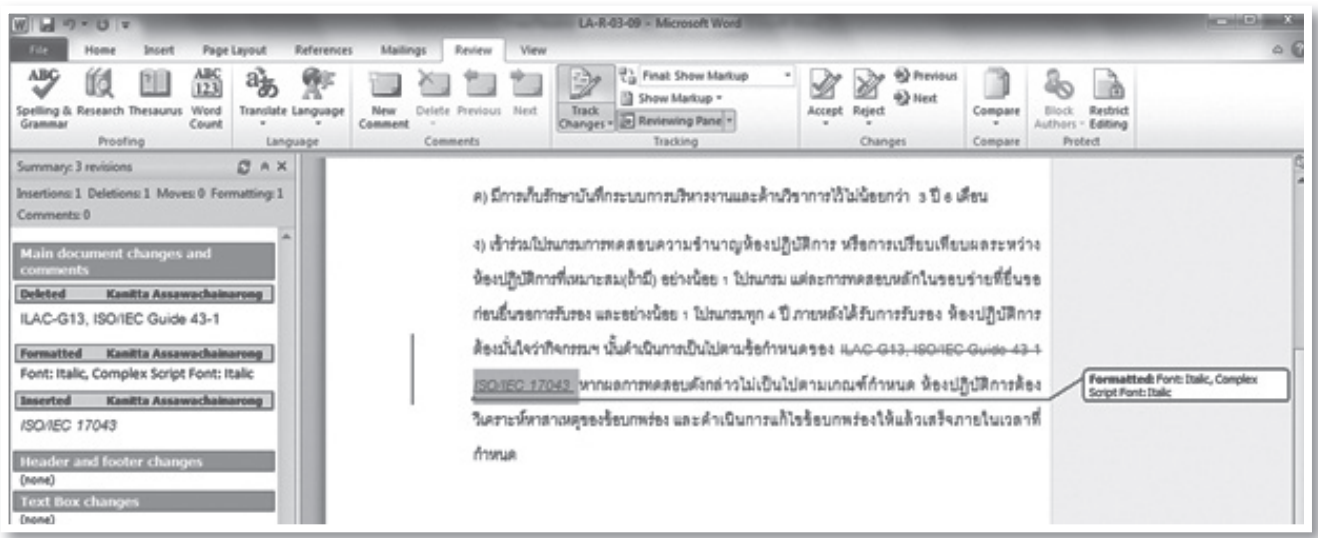

- ถาไมยอมรับการแกไข Track Changes ทั้งหมดในเอกสาร ใหคลิกลูกศรขางลางปุม Reject แลวเลือก Reject All Changes in Document ขอความนั้นก็จะกลับมาเหมือนเดิมกอนการแกไข หากไมยอมรับการแกไขบางจุด คลิก Reject and Move to Next

## สรร1สาระ

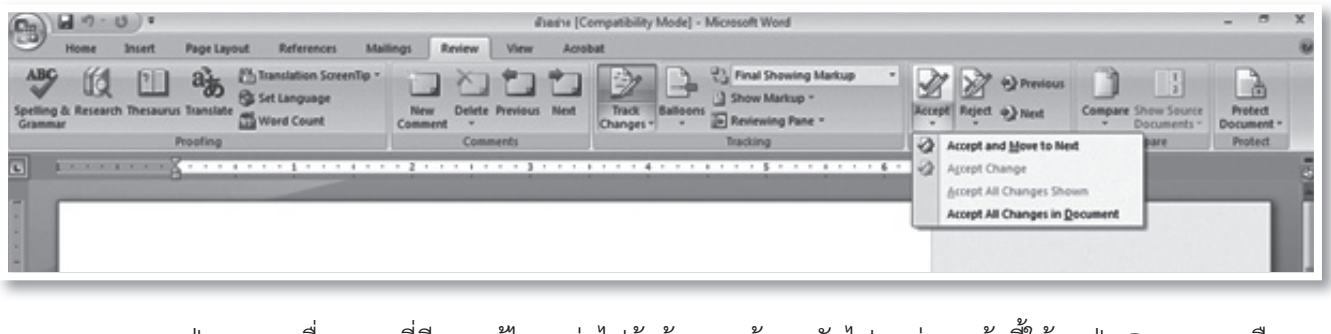

าการุงการแลกกรุงกรมการแกะองุง<br>อกจุดแก้ไขที่ต้องการยอมรับหรือไม่ยอมรับ<br>ขาว เลือก Accent หรือ Reject ตาบต้อง - กดปุม Next เพื่อหาจุดที่มีการแกไขจุดตอไปถาตองการยอนกลับไปจุดกอนหนานี้ใหกดปุม Previousหรือจะ เข้าไปเลือกจุดแก้ไขที่ต้องการยอมรับหรือไม่ยอมรับการแก้ไขใน Reviewing Pane ก็ได้ เพียงเลือกที่แก้ไขนั้นในหน้าต่าง แล้วคลิกขวา เลือก Accept หรือ Reject ตามต้องการ

6. เมื่อตองการใสขอคิดเห็น (Comment) ใหกับคําหรือขอความตางๆ เพื่อเปนหมายเหตุใหทราบ โดยเลือกคําที่ ตองการจากนั้นคลิกที่ New Comment จะมีเสนประและกลองขอความขึ้นมาดานขวา ใหเราพิมพขอคิดเห็นที่ตองการลงไป ได้ และหากต้องการลบข้อคิดเห็น ให้เลือกไปที่ข้อคิดเห็นนั้น แล้วคลิก Reject (ปฏิเสธ) ข้อคิดเห็นก็จะหายไป ดังตัวอย่าง

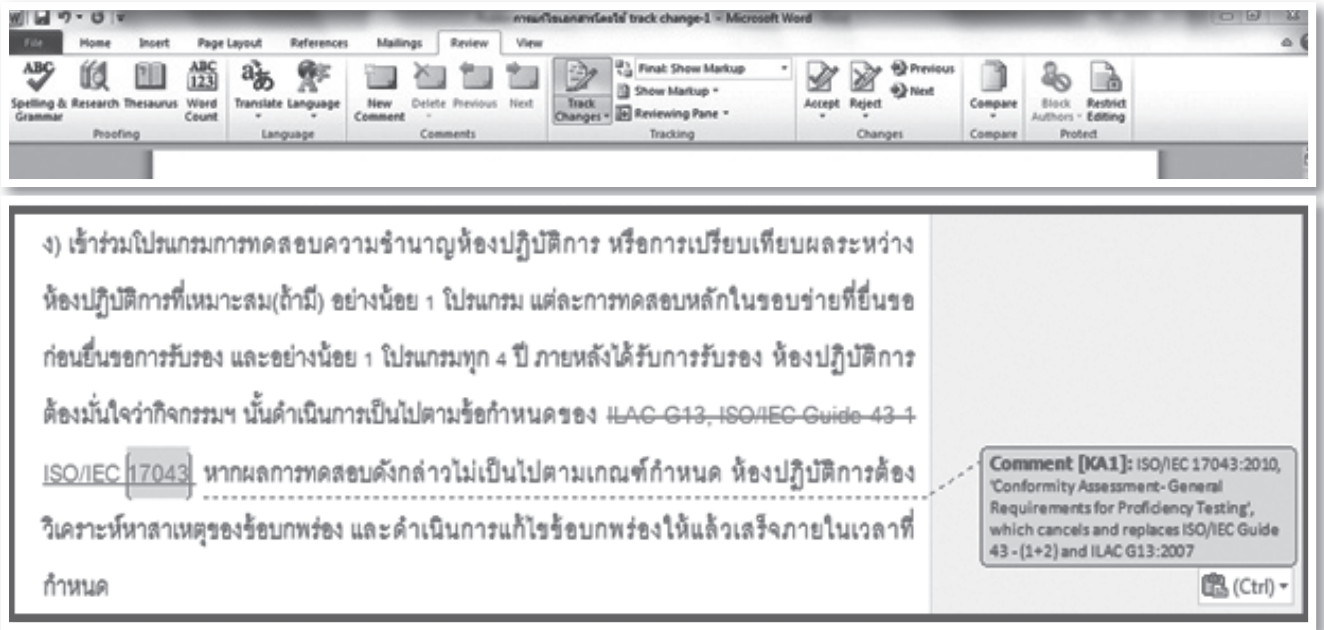

#### กรมวิทยาศาสตรบริการ

7. การแสดงหรือซอนรายการแกไขบางอยางถาเราใช Track Changes แลวพบวามีการแสดงรายการที่เปลี่ยนแปลง ต่างๆ มากไป สามารถให้ Microsoft Words ซ่อนรายการเหล่านั้นได้ โดยคลิกลูกศรข้างปุ่มShow Markup จากนั้นคลิก ยกเลิกหรือเพิ่มรายการที่ต้องการ เช่น ถ้าไม่ต้องการให้แสดงว่ามีการจัดรูปแบบข้อความอย่างไรให้คลิกยกเลิก Formatting

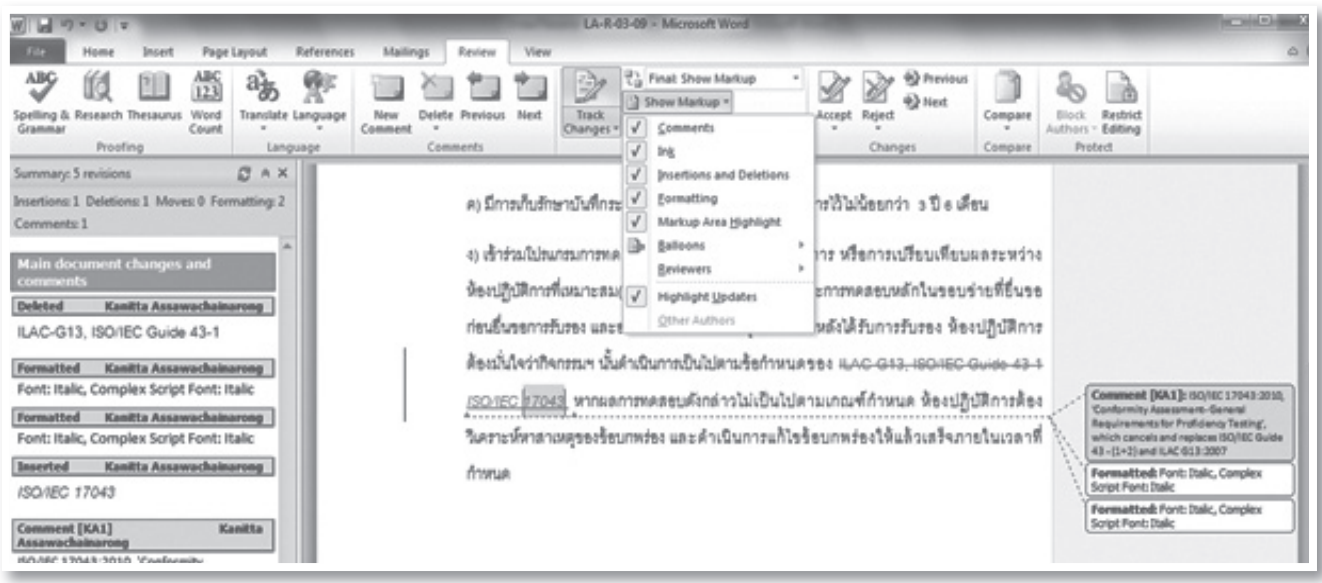

้จะเห็นได้ว่า Track Changes เป็นฟังก์ชั่นที่อำนวยความสะดวกต่อระบบการแก้ไขเอกสาร โดยเฉพาะอย่างยิ่งเอกสาร ในระบบบริหารงานคุณภาพ ซึ่งต้องมีระบบการจัดการแก้ไขเอกสารที่ดี และTrack Changes ยังเป็นผู้ช่วยที่ดีสำหรับผู้ ควบคุมเอกสารโดยจะชวยใหการแกไขเอกสารเปนไปอยางรวดเร็วสามารถเห็นสวนที่แกไขตางๆ ไดอยางชัดเจน อยางไร ก็ตามวิธีนี้สามารถประยุกตใชไดกับการแกไขเอกสารทั่วไป ซึ่งผูรับผิดชอบกับการแกไขเอกสารตางๆ ในสํานักงาน สามารถ ้นำเทคโนโลยีสารสนเทศเหล่านี้มาพัฒนางานด้านเอกสารให้ง่ายในการจัดการ และควบคุมได้

### **เอกสารอางอิง**

ภัทรสุดา สุกปลั่ง. e-Training: Track Changes คืออะไร. [ออนไลน]. เขาถึงไดจากhttp://greettv.dusit.ac.th/etraining/trackchanges/ (เขาถึงวันที่12 พฤศจิกายน 2555)